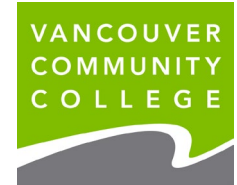

## **INSTRUCTIONS FOR ORDERING OFFICIAL TRANSCRIPTS ONLINE**

1. Go to **[my.vcc.ca](https://my.vcc.ca/)**.

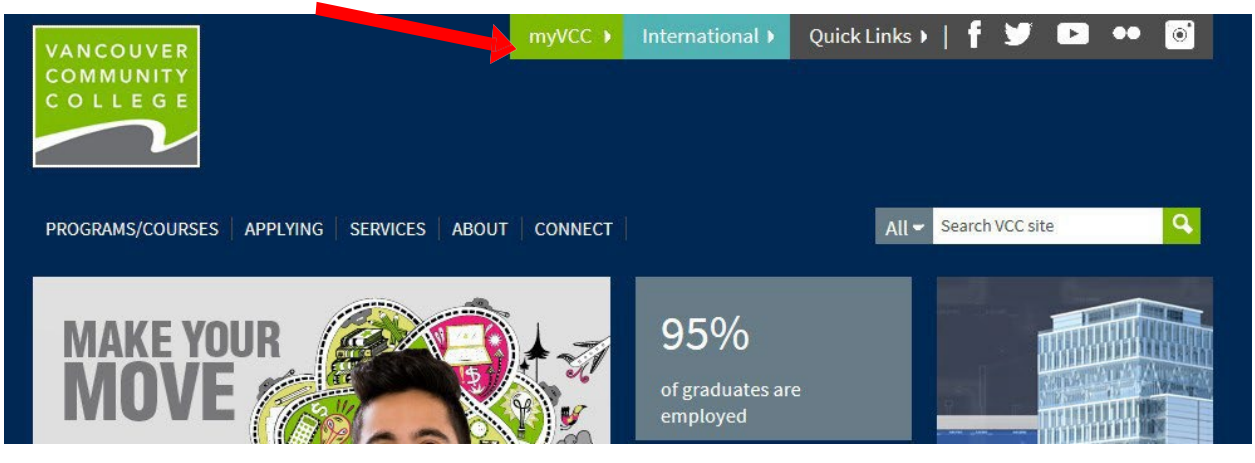

## 2. **Enter Student ID**

3. **Enter your password.** *If it's your first time logging in, your initial password will use your birthday in this format: VCCMMDDYY# ("VCC" plus your birthday (MMDDYY) plus "#"). E.g., if your birthday is January 30, 1995, your initial temporary password will be VCC013095#.*

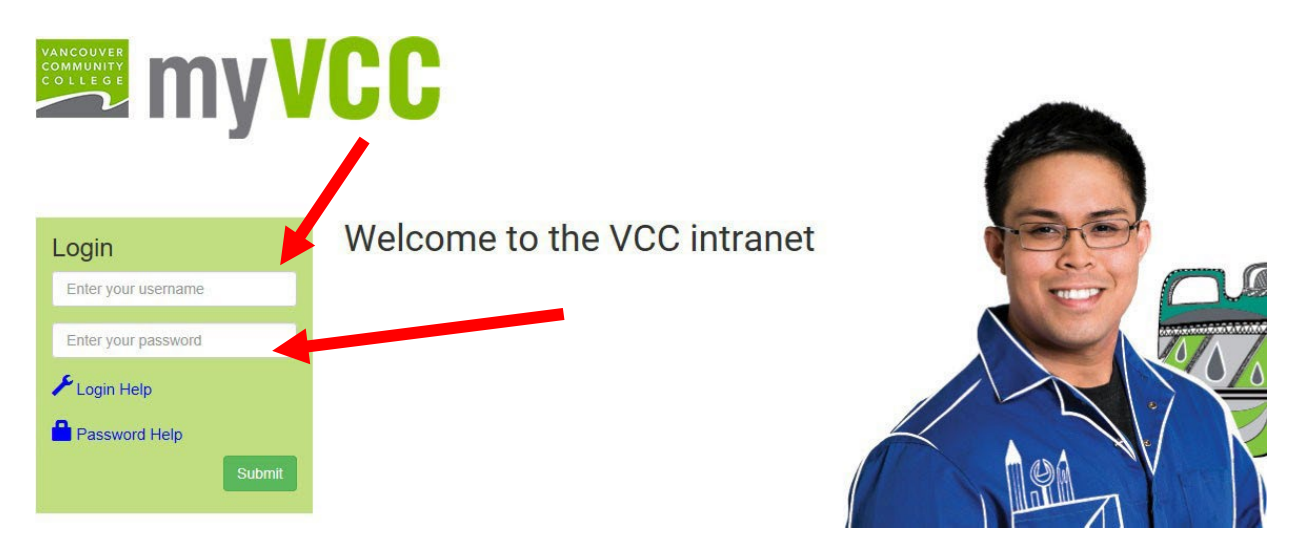

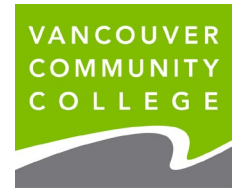

## 4. Select **myServices**.

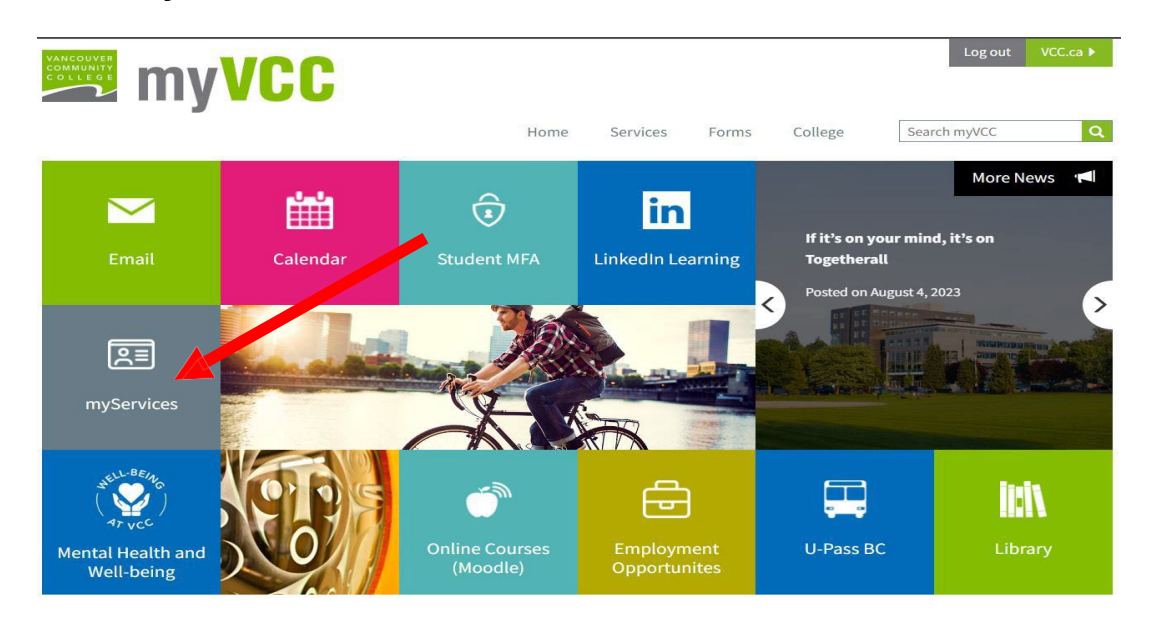

## **Note: Please check that all your grades have been entered on your Unofficial Transcript before ordering an Official Transcript.**

5. On **Student Records** card, click on **Request Printed Transcript**.

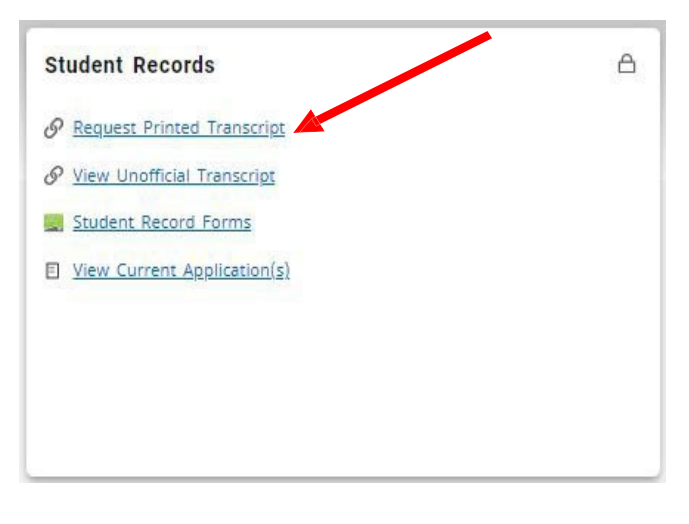

6. Select ONE mailing address **External College Code** to send to a different school

or **Student Mailing Address** to send to you or **Issue to** another organization

**Click Continue**

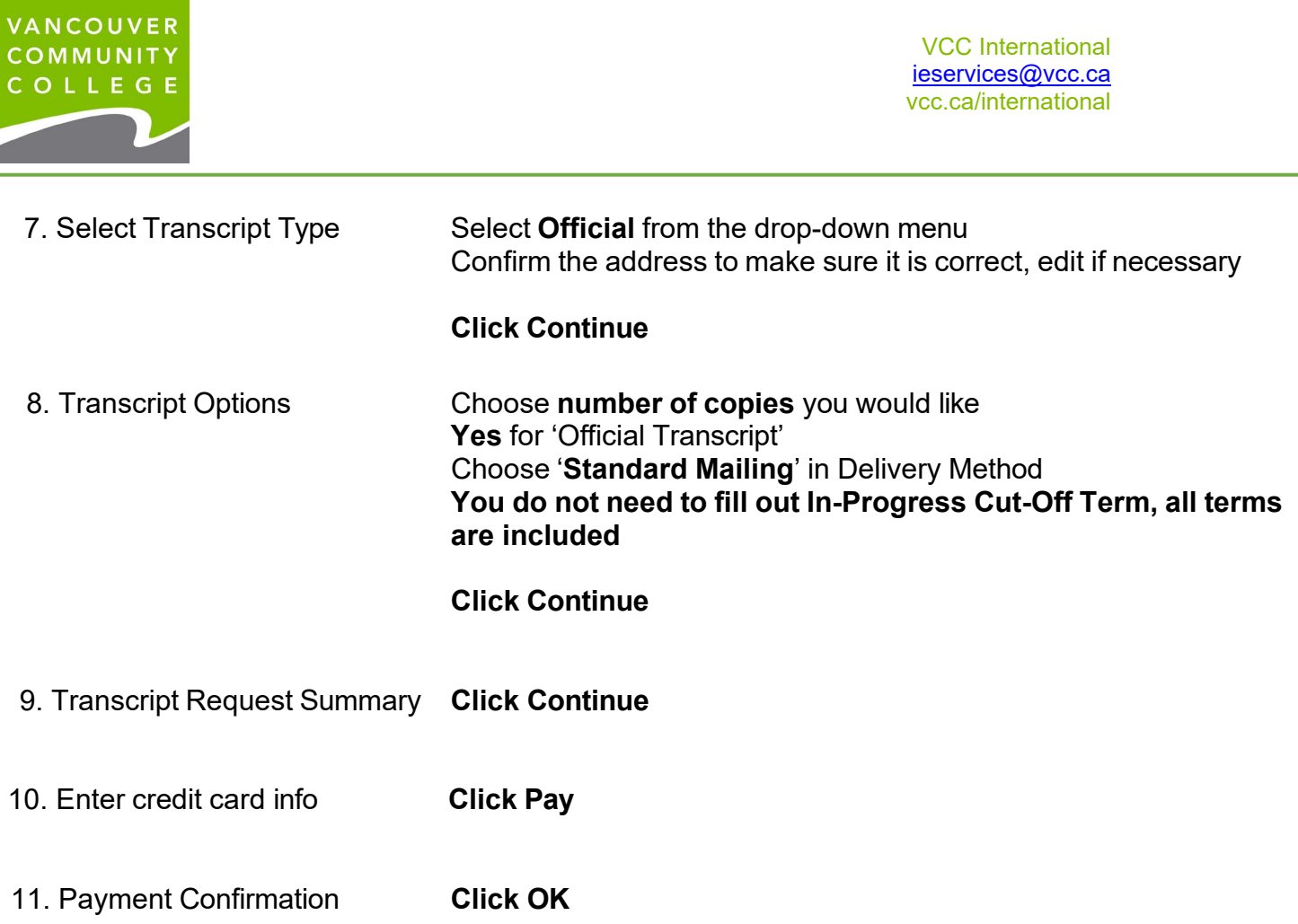

12. Confirmation screen appears. Return to main Student Menu or logout and close your browser. You will receive an emailed payment receipt.